第 1 章

# 数据库应用基础

## 1.1 知识结构图

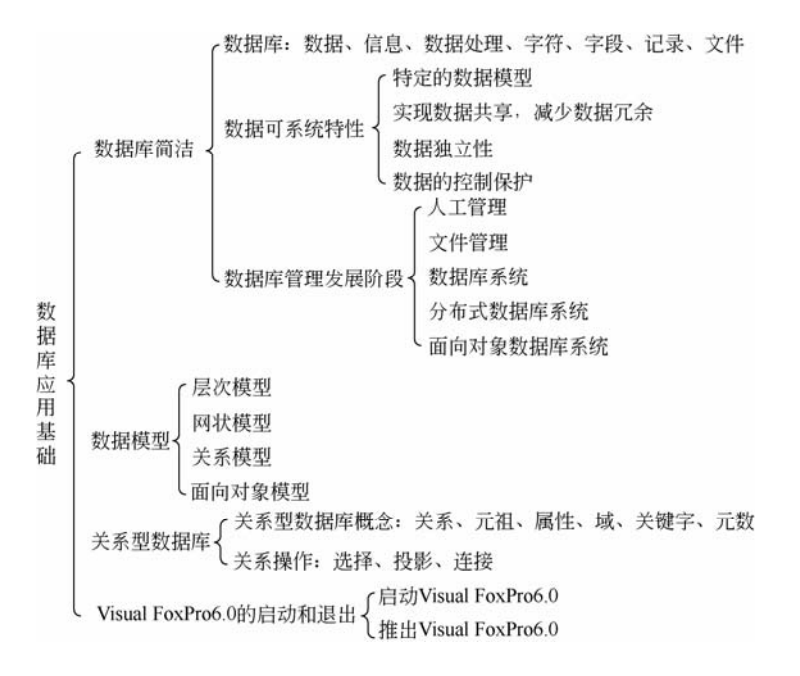

## 1.2 知 识 要 点

### 1.数据库简介

数据库技术的发展,先后经历了人工管理、文件管理、数据库系统、分布式数据库系统 和面向对象数据库系统 5 个阶段。数据库系统包括数据库和数据库管理系统,其中,数据库 以文件的形式组织,包括一个或多个文件,可以被多个用户所共享,它是数据库系统的重要 组成部分; 数据库管理系统是数据库系统的核心,用来建立、存取、管理和维护数据库的软 件系统。数据库系统主要由计算机硬件、软件、数据库和用户等部分组成。

当前主流的关系型数据库有 Oracle、DB2、SQL Server、Access、MySQL、Visual Fox Pro 等。

### 2.Visual FoxPro 6.0 支持的文件类型

Visual FoxPro 6.0 支持多种类型的文件,表 1-1 列出了 Visual FoxPro 6.0 中常见的文件扩

展名及其关联的文件类型。

| 扩<br>展<br>名 | 文件类型     | 扩<br>展<br>名     | 文件类型     |
|-------------|----------|-----------------|----------|
| .app        | 生成的应用程序  | .frx            | 报表       |
| .exe        | 可执行程序    | .frt            | 报表备注     |
| .pjx        | 项目       | 1 <sub>bx</sub> | 标签       |
| .pjt        | 项目备注     | .1bt            | 标签备注     |
| .dbc        | 数据库      | .prg            | 程序       |
| .dct        | 数据库备注    | .fxp            | 编译后的程序   |
| dcx         | 数据库索引    | .err            | 编译错误     |
| .dbf        | 表        | .mnx            | 菜单       |
| .fpt        | 表备注      | .mnt            | 菜单备注     |
| .cdx        | 复合索引     | .mpr            | 生成的菜单程序  |
| .idx        | 单索引      | .mpx            | 编译后的菜单程序 |
| .qpr        | 生成的查询程序  | .vcx            | 可视类库     |
| .qpx        | 编译后的查询程序 | .vct            | 可视类库备注   |
| .scx        | 表单       | .txt            | 文本       |
| .sct        | 表单备注     | .bak            | 备份文件     |

表 **1**-**1 Visual FoxPro 6**.**0** 中常见的文件扩展名及其关联的文件类型

新建各种类型的文件时,可以利用系统提供的相应工具,以提高工作效率。新建文件时 可使用设计器和向导。

#### 3.定制运行环境

Visual FoxPro 6.0 的配置决定了系统的操作环境和工作方式。Visual FoxPro 6.0 系统允许 用户通过"工具"菜单中的"选项"命令,来定制用户自己的界面。例如,添加或删除控件, 设置字段映像,改变日期、时间显示方式,文件存放目录等。

### 4.Visual FoxPro 6.0 工作方式

(1)菜单操作方式。根据所需的操作从菜单中选择相应的命令。每执行一次菜单命令, 命令窗口中一般都会显示出与菜单对应的命令内容。

(2)命令交互方式。根据所要进行的各项操作,采用人机对话方式在命令窗口中按格式 要求逐条输入所需命令,按 Enter 键后,系统逐条执行该命令。

(3) 程序执行方式。先在程序编辑窗口中编写程序,再从程序菜单中选择执行,或从命 令窗口中输入 DO 命令执行。

## 实训 1 使用 Visual FoxPro 6.0

跟我做

实训要求

- 学会安装 Visual FoxPro 6.0 系统
- 能启动和退出 Visual FoxPro 6.0 系统

实例 启动与退出 Visual FoxPro 6.0 系统。

安装并检查 Visual FoxPro 6.0 系统后,在 Windows"开始"菜单中建立一个 Visual FoxPro 6.0 程序组, 它包含 Microsoft Visual FoxPro 6.0 等组件。

操作步骤:

(1) 在"开始"菜单中选择"程序"选项,打开"程序"菜单。

(2)在"程序"菜单中选择并单击"Microsoft Visual FoxPro 6.0"选项,启动 Visual FoxPro 6.0,出现启动画面。

该画面中有 6 个选项,可以根据屏幕提示直接进入某种工作环境。如果希望以后启动 Visual FoxPro 6.0 系统时,不显示此屏,可选中最后一行"以后不再显示此屏"选项。

(3) 系统启动后, 进入 Visual FoxPro 6.0 系统主窗口, 如图 1-1 所示。

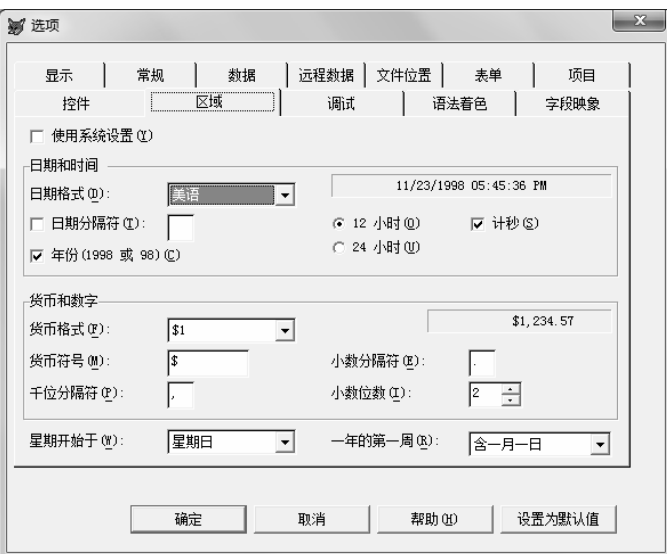

图 1-1 "选项"对话框

在主窗口中,还包含一个命令窗口,在命令窗口中可以输入对数据库操作的命令。

(4) 在结束数据库操作后, 应单击"文件"菜单中的"退出"选项或单击屏幕右上角的 "×"按钮,关闭并退出 Visual FoxPro 6.0 系统。

# 练一练

### 1.填空题

(1)数据库技术的发展,先后经历了 、 、 、 及 5 个阶段。 (2)数据库系统主要由 、 、 和 4 个部 分组成。 (3) 用二维表的形式来表示实体之间联系的数据模型叫做 \_\_\_\_\_\_\_\_\_\_。 (4)数据库系统的主要特性有 、 、 和 。

(5)在关系数据库的基本操作中,把两个关系中相同属性的元组连接到一起形成新的二 维表的操作称为 。

■4 | 数据库应用技术——Visual FoxPro 6.0 上机指导与练习(第 5 版 ) | ……………………………… 2. 选择题 (1)数据库系统的核心是( )。 A. 数据库<br>
B. 数据库管理系统 C.操作系统 D.文件 (2)数据库 DB、数据库系统 DBS 与数据库管理系统 DBMS 三者之间的关系是( )。 A. DBMS 包括 DB 和 DBS B. DB 包括 DBMS 和 DBS C.DBS 包括 DB 和 DBMS D.三者无关系 (3)在关系数据库管理系统中,所谓关系是指( )。 A. 各条记录之间存在关系 B.各字段数据之间存在着一定的关系 C.一个数据库与另一个数据库之间存在着一定的关系 D.满足一定条件的一个二维表 (4)在关系数据库管理系统中,一个关系对应一个( )。 A. 字段 **B.** D. 记录 C.数据表文件 D.索引文件 (5) 在 Visual FoxPro 中, 数据库文件和数据表文件的扩展名分别是()。 A. DBF 和.DCT B. DBC 和.DCT C. DBC 和.DCX D. DBC 和.DBF (6)下面关于数据库系统的叙述正确的是( )。 A.数据库中只存在数据项之间的联系 B.数据库的数据项之间和记录之间都存在联系 C.数据库的数据项之间无联系,记录之间存在联系 D. 数据库的数据项之间和记录之间都不存在联系 (7)如果一个公司只能有一个总经理,而且这个总经理不能同时担任其他公司的总经理, 则公司和总经理两实体间的关系是( )。 A. 多对多关系 B. 一对多关系 C. 多对一关系 D. 一对一关系 (8)如果对一个关系实施了一种关系运算后得到了一个新的关系,而且新关系中的属性 个数少于原来关系中的属性个数,这说明所实施的关系运算是( )。

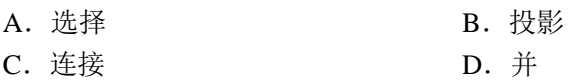

做一做

1.安装 Visual FoxPro 6.0 系统。根据老师提供的 Visual FoxPro 6.0 安装盘或安装文件, 将 Visual FoxPro 6.0 系统安装在你所使用的计算机中。

2.启动与退出 Visual FoxPro 6.0 系统。启动 Visual FoxPro 6.0 系统后,浏览各菜单功能 选项。然后在 Visual FoxPro 6.0 系统的"命令"窗口中输入命令: QUIT(大小写均可, 但不 能是全角字母), 按下 Enter 键, 退出系统。

第 1 章 数据库应用基础 5

# 实训 2 认识项目管理器

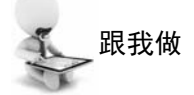

实训要求

- 能简单配置 Visual FoxPro 6.0 环境
- 掌握项目管理器的使用方法
- 能建立项目文件

实例 1 修改系统日期、时间的显示方式,并建立工作目录。

操作步骤:

(1) 启动 Visual FoxPro 6.0 系统,在系统主菜单中选择"工具"选项,单击其中的"选 项"命令,打开"选项"对话框(见图 1-1)。

(2)选择"区域"选项卡,设置日期显示格式。分别设置不同的日期格式,如美语、月 /日/年、年/日/月、年/月/日、汉语等不同的方式,在预览栏观察日期显示格式有什么不同。 同时可设置日期中的分隔符,如选择"-"或"/"等,选择年份显示位数。

(3)设置货币和数字的显示格式。在货币符号栏输入不同的货币符号,设置千位分隔符 及小数位数,在预览栏观察数据显示有何变化。

(4) 选择"文件位置"选项卡,设置默认目录。双击其中的"默认目录"项, 显示"更 改文件位置"对话框,如图 1-2 所示。

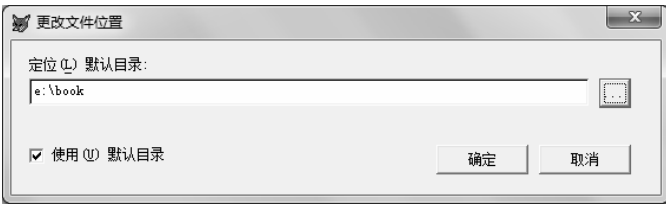

图 1-2 "更改文件位置"对话框

(5)选中"使用默认目录"项,在"定位默认目录"框中输入默认目录(该文件夹必须 已存在),例如,e:\book,单击"确定"按钮。最后单击"设置为默认值"按钮,则下次启动 Visual FoxPro 6.0 时使用设定的目录,否则仅在当前有效。

实例 2 创建项目文件"图书管理"。

操作步骤:

(1) 单击系统菜单"文件"中的"新建"选项,在打开的"新建"对话框中,选择"项 目",新建一个项目文件。

(2) 在"创建"对话框中选择保存位置为 e:\book, 项目文件名为"图书管理", 再单击 "保存"按钮保存项目文件,启动"项目管理器"窗口。

(3)关闭并保存以上建立的项目文件。

实例 3 打开已建立的项目文件"图书管理"。

### 操作步骤:

(1)单击系统菜单"文件"中的"打开"命令。

(2)在打开的"打开"对话框中,选择要打开的项目文件,例如,"图书管理**.**pjx"项目 文件。

(3)单击"确定"按钮,打开"图书管理"项目文件。

### 实例 4 查看项目管理器的组件。

### 操作步骤:

(1)打开已创建的项目文件"图书管理"。

(2)观察各选项卡的组成,其中"全部"选项卡包含了其他 5 个选项卡的全部内容。

(3)分别展开"数据"、"文档"、"类"、"代码"和"其他"选项卡,查看它们包含的 选项。

如果某个项目中包含相同类型的多个选项,则在该类型项目旁出现一个"+"号:单击 "+"号,可展开该项目,如图 1-3 所示。

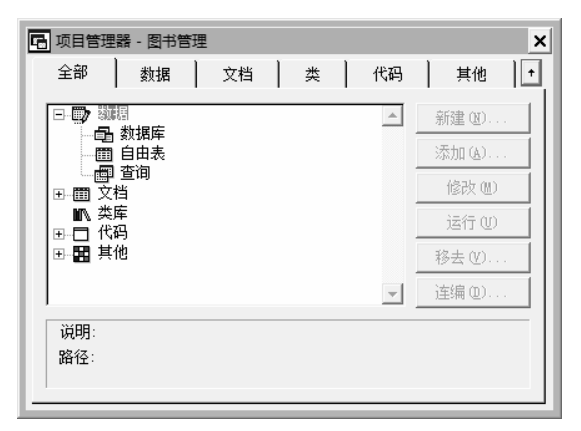

图 1-3 "全部"选项卡

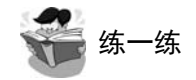

#### 1.填空题

(1) 在 Visual FoxPro 6.0 中, 用户要定制自己的系统环境, 应单击 菜单中的 菜单项。

(2) 在"选项"对话框中,要设置日期和时间的显示格式,应选择"选项"对话框的 选项卡。

(3) 数据库及其表文件在项目管理器的 和 和 我 我项卡中显示 和管理。

(4) 项目管理器的"移去"按钮有两个功能, 一是将文件 二是将文件

2.选择题

(1)在"选项"对话框的"文件位置"选项卡中,可以设置( )。

A. 表单的默认大小 **B. 默认目录** 

第 1 章 数据库应用基础 7

C.日期和时间的显示格式 D.程序代码的颜色 (2)项目管理器的"文档"选项卡用于显示和管理( )。 A.表单、报表和查询 B.数据库、表单和报表 C.查询、报表和视图 D.表单、报表和标签 (3) 在 Visual FoxPro 的项目管理器中不包括的选项卡是()。 A. 数据 B. 文档 C. 类 D. 表单 (4)项目管理器的"数据"选项卡用于显示和管理( )。 A.数据库、自由表、查询和报表 B.数据库、视图和查询 C.数据库、自由表和查询 D.数据库、表单和查询

# 做一做

1. 通过"工具"菜单中的"选项"命令,打开"选项"对话框,分别观察各个选项卡 所包含的内容。

2.在项目管理器的"数据"选项卡中,添加一个自由表 Labels.dbf(该文件在 Vfp98 文 件夹下),并浏览该表的内容。

3. 在项目管理器的"文档"选项卡中,添加一个表单文件 Topics.scx (该文件在 \Vfp98\Wizards\Template\Books\Forms 文件夹中),并运行该文件;再添加报表文件 By\_topic.frx(该文件在\Vfp98\Wizards\Template\ Books\Reports 文件夹中)。

4.分别移去以上 3 个文件:Labels.dbf、Topic.scx 和 By\_topic.frx。